## NAVIGATE STUDENT DESKTOP INSTRUCTIONS

1. Select the **Appointments** icon in the Navigate menu (see image below)

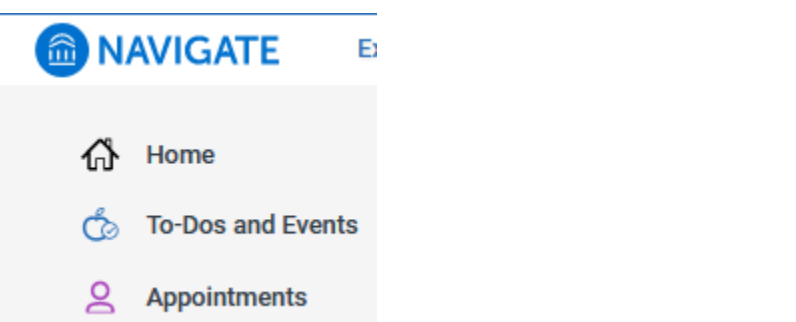

2. Click the **Schedule an Appointment** button located on the Appointments page.

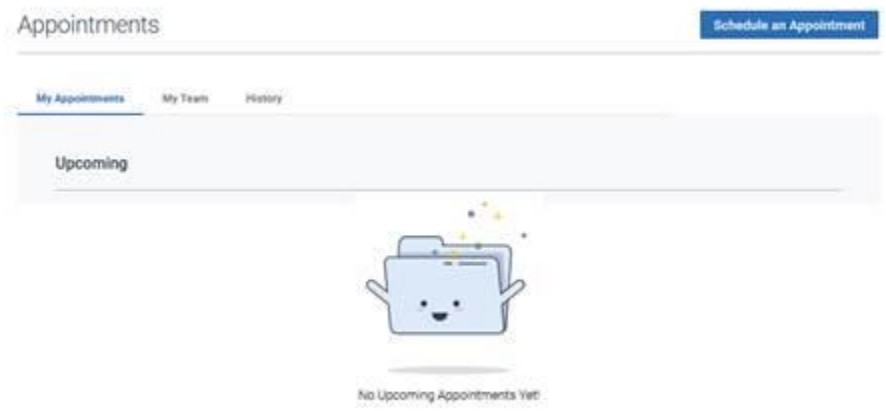

3. Select appointment type of "Career Services", select service such as "Choosing a major or goal", pick a date, and click the **Find Available Time** button.

## New Appointment

## What can we help you find?

Below, you will find available options for scheduling an appointment. If you cannot find something that you are looking for, by the other appointment options to see available options for dropping in or requesting an appointment.

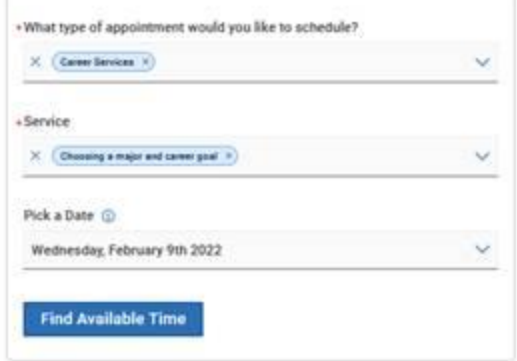

4. Select and available time, which give the option to see available of all staff or individual staff.

@ Coreer Services ... @ Choosing a major and career goal Jamestown: Career Services Located in Medin Campus Center 3rd foor 3100 **CON 2 People** View individual availabilities Wed, Feb 9th (130-2010) (643-21-223) (632-21-223) (632-21-223) (632-223) (633-223) (1.00-11.30 A) (1.11-11.45 A) (1.30-12.00 P) (1.00-1.30 PM) (1.11-1.45 PM) (1.10-2.00 PM)  $(141.211791)(210.231791)(211.243792)$ Show more to Thu, Feb 10th  $\overbrace{(0.00 \cdot 0.00 \text{ AU}) \left(\frac{9.11 \cdot 9.45 \text{ AU}}{1.00 \cdot 1.00 \text{ AU}}\right) \left(\frac{9.80 \cdot 10.00 \text{ AU}}{1.15 \cdot 1.00 \text{ AU}}\right) \left(\frac{9.61 \cdot 10.15 \text{ AU}}{1.10 \cdot 100 \text{ AU}}\right) \left(\frac{9.00 \cdot 10.36 \text{ AU}}{1.10 \cdot 100 \text{ AU}}\right) \left(\frac{9.00 \cdot 10.36 \text{ AU}}{1.10 \cdot 100 \text$  $(215 - 245794)(230 - 200794)(245 - 215794)$ Show more to:

5. Review Appointment Details and Confirm by selecting the **Schedule** button.

Review Appointment Details and Confirm

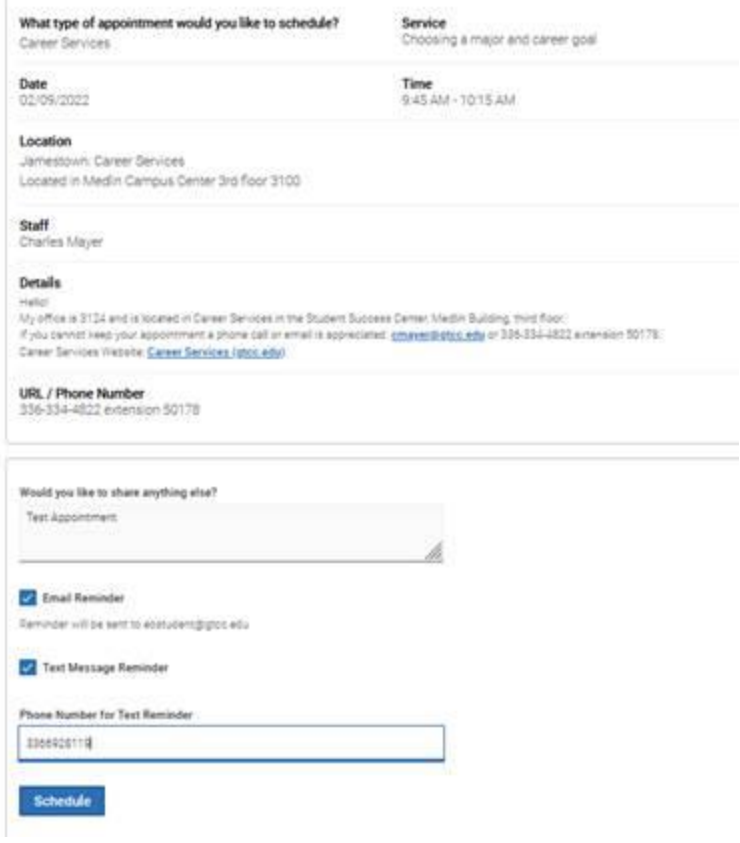

Note that students receive a success message.

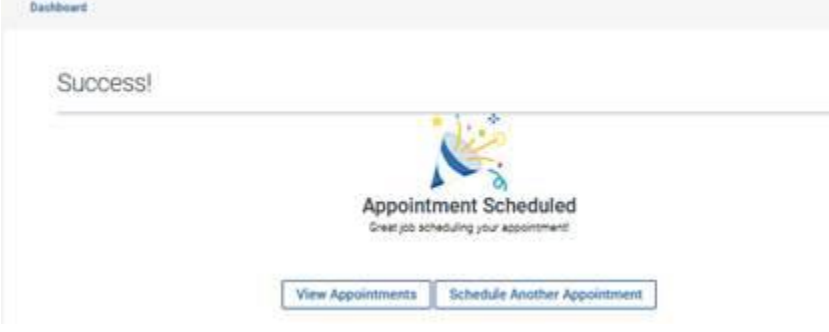

Note that the appointment is now showing on the student's Navigate Appointments page.

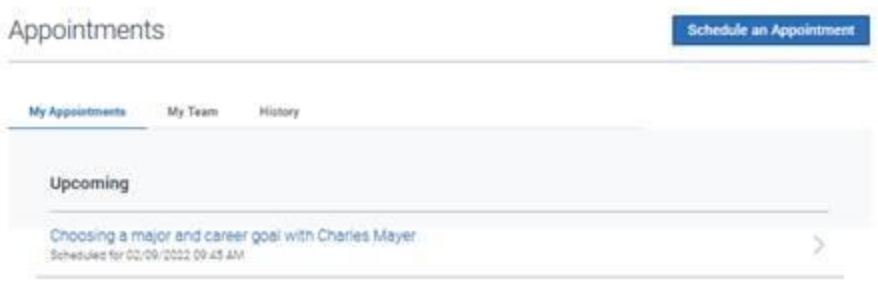

Note that the student can click on individual appointments to see details that each staff has provided (see image below).

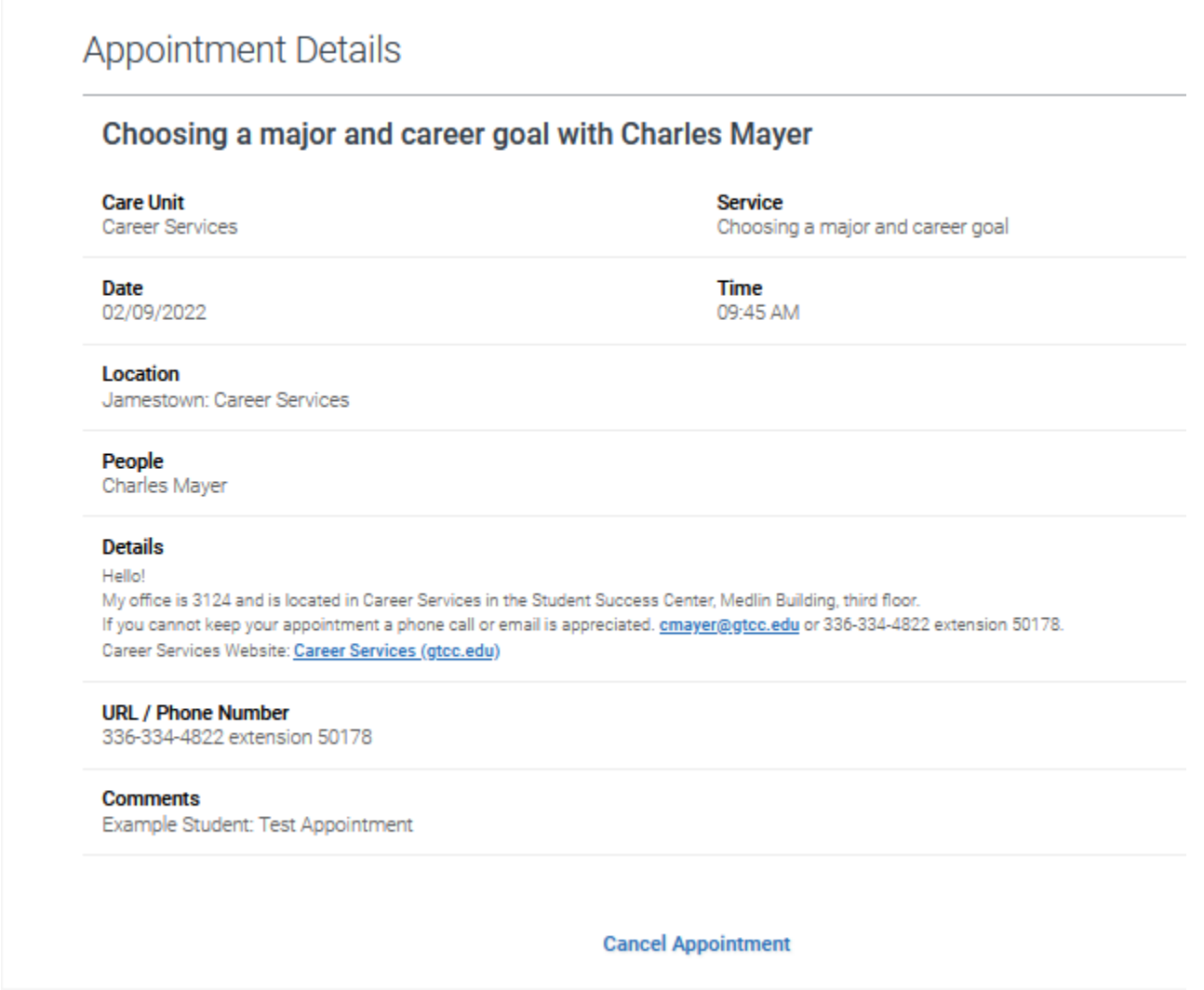